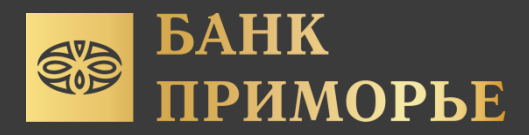

# Инструкция по установке мобильного приложения PRYM для системы IOS

1. Установите официальное приложение TestFlight через App Store.

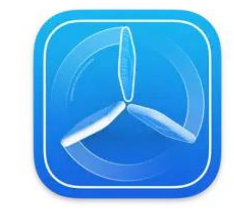

**TestFlight** 4+ Облегчаем бета-тестирование Apple Разработчикам: №1 в этой категории \*\*\*\*\* 4,8 . Oценок: 674 Бесплатно

2. Запустите установленное приложение TestFlight

3. Разрешите отправку уведомлений, примите информацию и нажмите кнопку «продолжить»

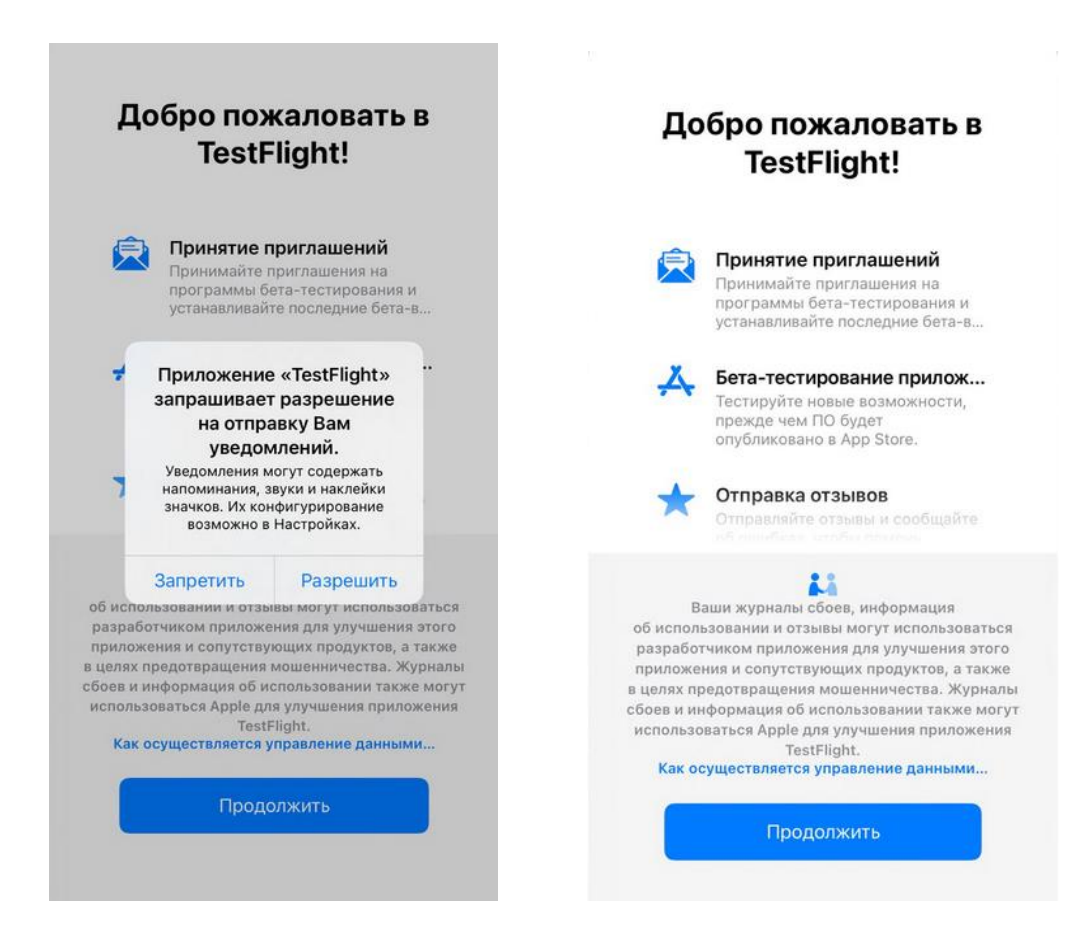

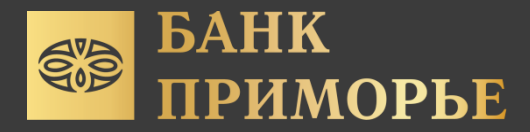

4. При возникновении данных окон, необходимо выйти из приложения TestFlight, но не удалять его.

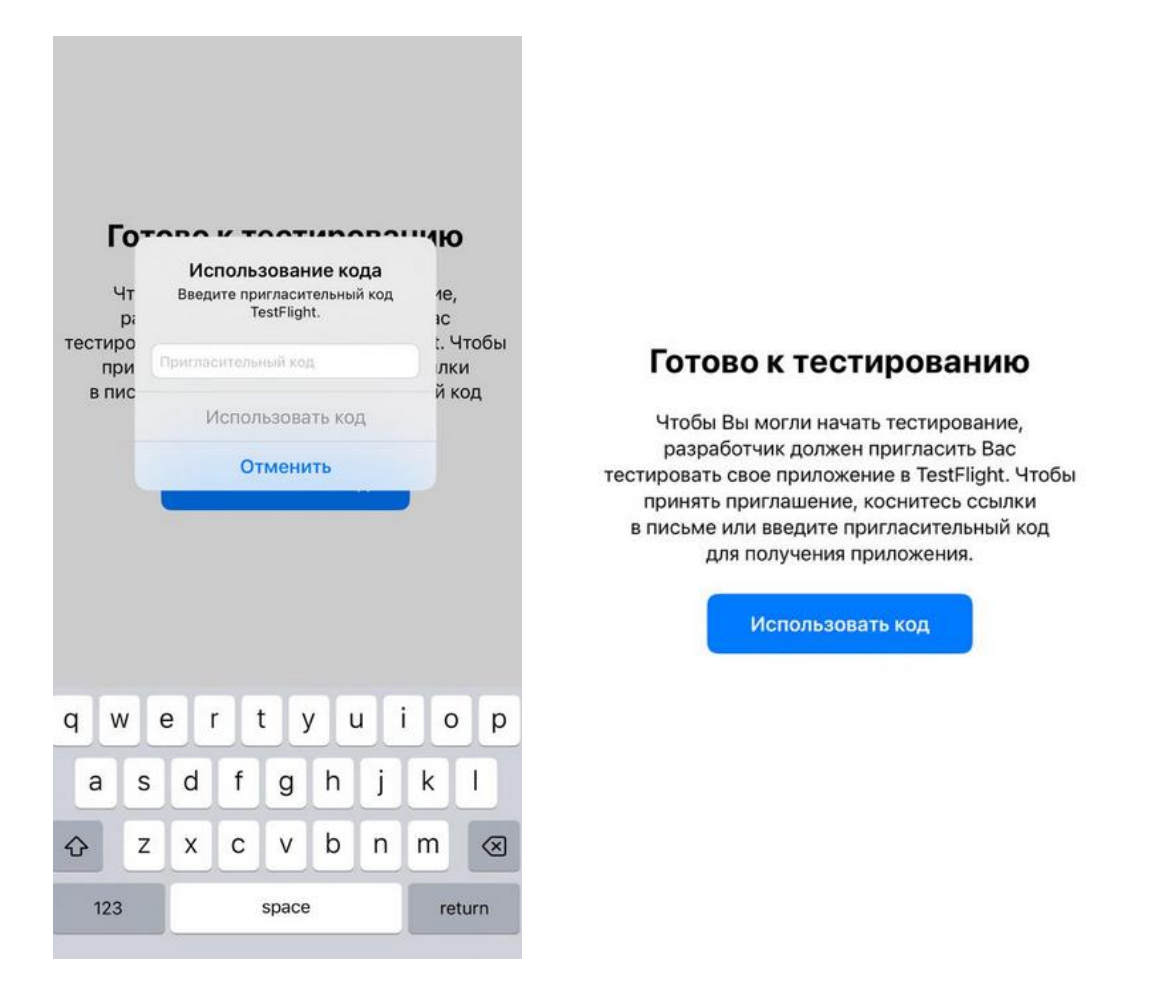

## 5. Откройте ссылку <https://testflight.apple.com/join/H4B4TNo4>

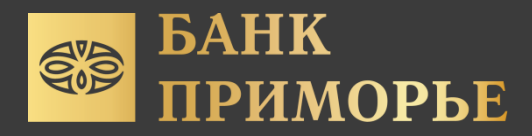

6. Установите приложение РRYM, при запуске необходимо ввести логин пароль

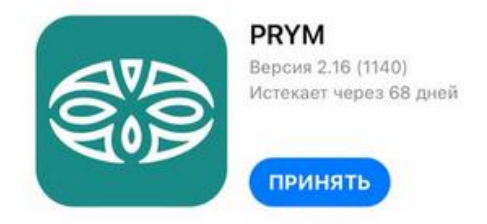

### Условия использования

Когда Вы используете приложение «PRYM», Ваши отзывы, а также данные о сбоях и об использовании передаются Apple и разработчику Svetlana Plotitcyna. Эти данные могут быть связаны с Вашим адресом электронной почты. Apple или разработчик Svetlana Plotitcyna может обратиться к Вам по поводу этих данных. Ознакомьтесь с Условиями использования TestFlight, а также с политикой конфиденциальности и практиками Apple. Во время использования бета-версий возможны сбои или потеря данных.

#### Что тестировать

1140 build

#### Информация о приложении

Подробнее о приложении

 $\mathcal{L}$ 

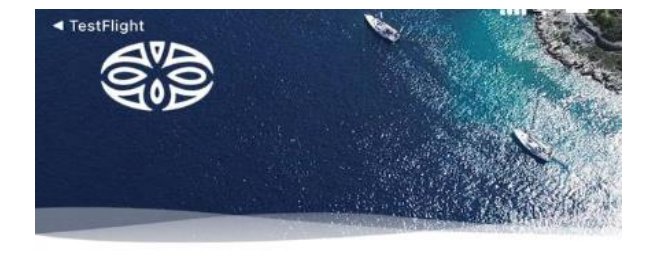

Логин

Пароль

Введите логин и пароль мобильного приложения

Забыли пароль? Сменили номер телефона?

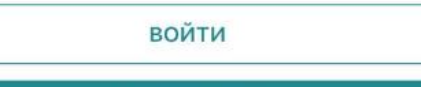

**РЕГИСТРАЦИЯ** 

Если вы забыли свой логин/пароль, необходимо обратится в контактцентр: 8 800 200 20 86